# Руководство по использованию личного кабинета портала «Регионы ЕАЭС»

# 1. Доступ в личный кабинет

Для того, чтобы получить доступ и начать работу в личном кабинете, необходимо пройти регистрацию получить активацию аккаунта пользователя модератором портала.

## 1.1. Регистрация в личном кабинете.

Для регистрации в личном кабинете необходимо перейти по адресу <https://regions.eaeunion.org/cabinet/> или нажать на кнопку перехода в личный кабинет, расположенную в шапке сайта  $\sim$ , а затем нажать на кнопку Регистрация,  $Peru$ <sub>c</sub> $n$ <sub>all</sub>  $\lambda$ расположенную в верхней правой части формы авторизации.

Далее необходимо заполнить и отправить форму регистрации нового пользователя. Поля, обязательные для заполнения отмечены \*.

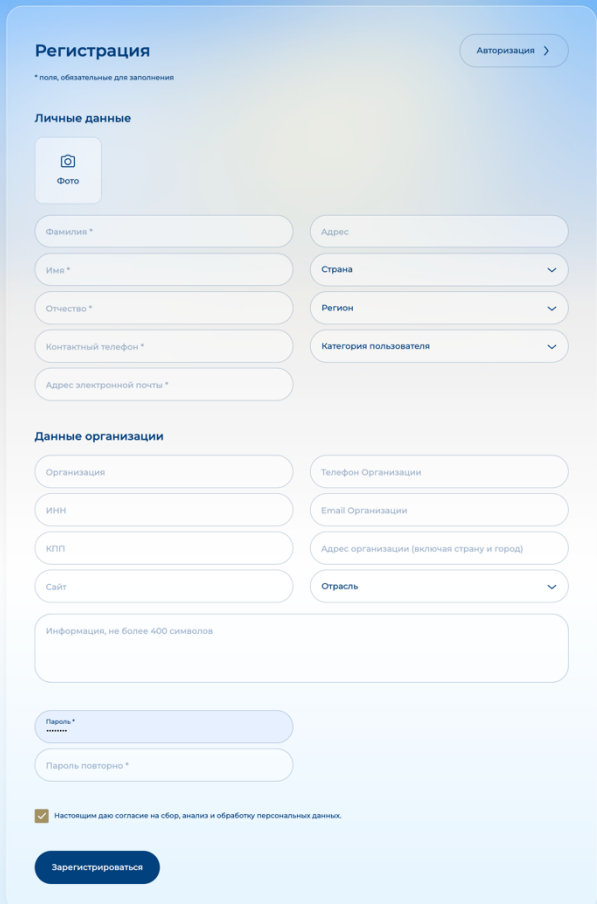

Указанный адрес электронной почты будет использован для авторизации в личном кабинете, а также для обмена всей информации с пользователем.

Для представителей бизнеса, инвесторов и представителей региона необходимо указать Страну и Регион.

Для представителей бизнеса необходимо указать данные об организации и выбрать соответствующую отрасль.

Также необходимо указать пароль для доступа в личный кабинет и его подтверждение. Позаботьтесь о том, чтобы пароль был достаточно сложный для надежной защиты от несанкционированного доступа в Ваш личный кабинет.

После успешной отправки регистрационной формы, будет выведено сообщение о том, что следует дождаться проверки заявки модератором портала. После активации аккаунта Вы получите письмо на адрес электронной почты, указанный при регистрации.

#### 1.2. Восстановление пароля.

В случае, если Вы забыли пароль, указанный при регистрации на портале, его можно восстановить, перейдя по ссылке «Восстановление пароля», расположенной в нижней части формы авторизации пользователя Восстановление пароля . В форме восстановления пароля необходимо указать адрес электронной почты, указанный при регистрации пользователя и нажать на кнопку «Восстановить пароль». В случае, если указанный адрес принадлежит существующему активированному пользователю, то будет выведено сообщение об отправленном письме с инструкциями по восстановлению доступа. В Письме будет указана ссылка, по которой необходимо перейти для смены пароля. На странице восстановления пароля необходимо будет заполнить поля с указанием нового пароля и его подтверждением и отправить форму, нажав на кнопку «Восстановить пароль».

#### 1.3. Авторизация в личном кабинете.

После того, как модератор портала одобрил Вашу заявку на регистрацию, Вы можете войти в свой личный кабинет на портале. Для этого перейти по адресу <https://regions.eaeunion.org/cabinet/> или нажать на кнопку перехода в личный кабинет,

расположенную в шапке сайта  $\left( \frac{8}{\epsilon} \right)$ . В форме авторизации необходимо указать адрес электронной почты и пароль, указанные при регистрации пользователя и нажать на кнопку «Войти»

# 2. Главная страница личного кабинета.

На главной странице личного кабинета расположено меню для быстрого перехода в разделы личного кабинета.

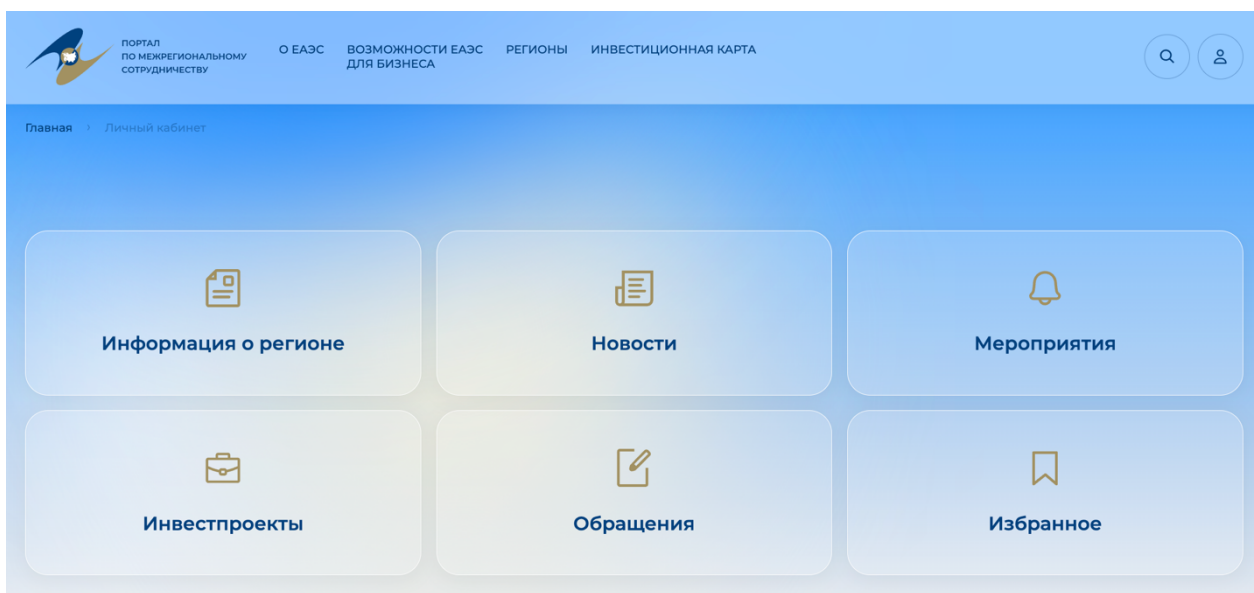

В зависимости от категории пользователя будут доступны различные разделы. Для всех пользователей будут доступны разделы «Избранное» и «Обращения», для представителей бизнеса и инвесторов дополнительно будут доступны разделы «Новости», «Мероприятия» и «Инвестиционные проекты», для представителей региона будет дополнительно доступен раздел «Информация о регионе».

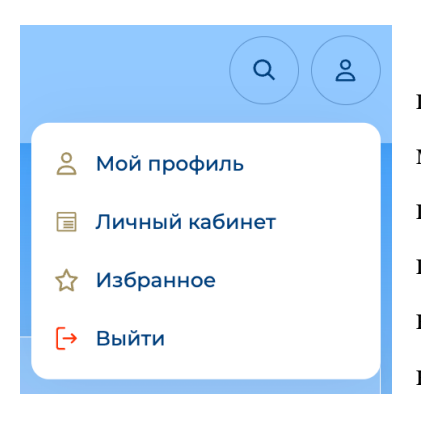

По нажатию на иконку пользователя, расположенную в шапке сайта (в правой части), раскрывается дополнительное меню пользователя, содержащее пункты для быстрого перехода на страницу редактирования информации о пользователе «Мой профиль», главную страницу личного кабинета, раздел «Избранное», а также выхода из личного кабинета.

# 3. Редактирование личной информации

На странице редактирования личной информации «Мой профиль» расположена форма с данными пользователя, указанными при регистрации. Поля, обязательные для заполнения отмечены \*. Пользователь может вносить изменения в личные данные. Адрес электронной почты, страну, регион, а также категорию пользователя, указанные при регистрации на странице редактирования личной информации сменить нельзя, для этого обратитесь к администрации портала, используя раздел обращения и выбрав соответствующую тему обращения.

# 4. Раздел Избранное

В личном кабинете пользователя реализована возможность добавлять опубликованные материалы в избранное. Для этого, находясь на странице новости, анонса мероприятия или описания инвестиционного проекта, необходимо нажать на кнопку

«Добавить в избранное» ( Д добавить в избранное ), при этом иконка сменится на закрашенную, а материал появится в списке в разделе «Избранное» личного кабинета. Для переключения между списками новостей, анонсов мероприятий и инвестиционными проектами, необходимо использовать селектор с выпадающим списком, расположенный под заголовком раздела.

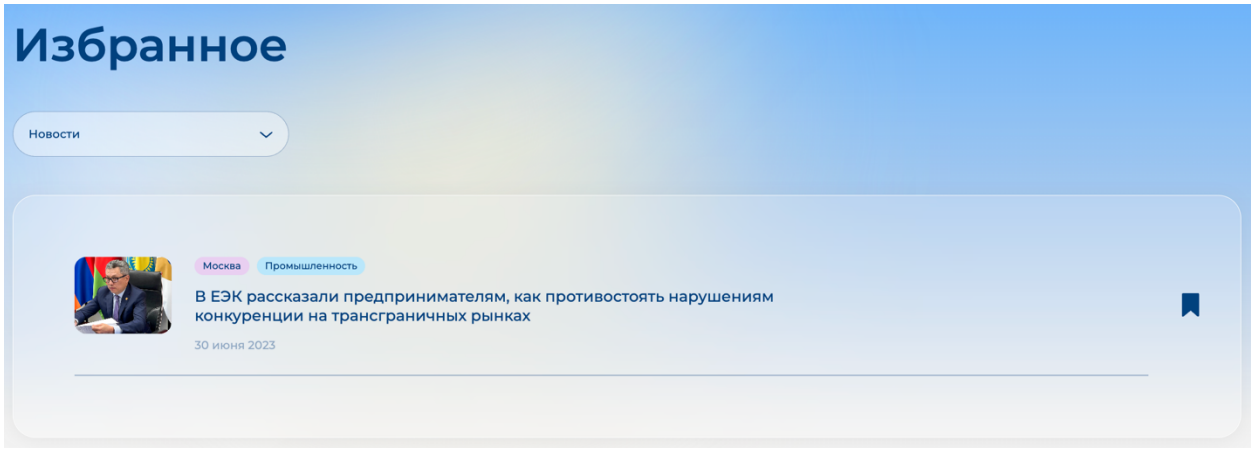

Для удаления публикации из списка избранного необходимо нажать на иконку избранного в списке материалов  $\blacksquare$ , либо на кнопку «Удалить из избранного» на странице публикации  $\left(\blacksquare\right)$  Удалить из избранного

# 5. Раздел Обращения.

В личном кабинете реализована возможность отправить обращение администрации портала, по различным вопросам, касающихся работы портала и личного кабинета, деятельности профильных департаментов ЕЭК и другие. Для этого необходимо перейти в раздел «Обращения» личного кабинета.

# 5.1. Создание обращения.

Для создания нового обращения необходимо нажать на кнопку «+ Создать

обращение», расположенную над списком созданных ранее обращений  $+$   $\frac{1}{100}$ 

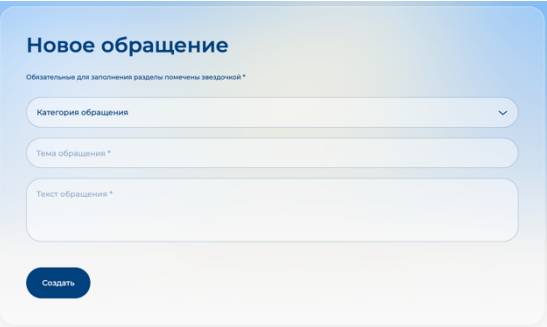

В форме создания обращения необходимо выбрать категорию обращения, указать тему и написать текст обращения. Для отправки обращения необходимо нажать на кнопку «Создать».

После отправки обращение появится в

списке обращений в разделе, при этом в правой части списка, напротив него будет указан статус «В ожидании ответа»

# 5.2. Просмотр ответа на обращение

После рассмотрения обращения и оправки ответа, на адрес электронной почты пользователя поступит соответствующее уведомление, а статус обращения в списке сменится на «Ответ получен». Текст ответа будет опубликован на странице обращения, на которую можно перейти по ссылке на Теме или тексте обращения в списке. После получения ответа на обращение продолжение общения на указанную тему не предусмотрено, а для получения ответа на другие вопросы следует создать новое обращение.

#### 6. Раздел Новости.

Для размещения новостей на портале пользователями в личном кабинете предусмотрена возможность предложить новость на публикацию, а также редактировать и управлять своими размещенными новостями. Эта функция доступна пользователям категорий представитель бизнеса, инвесторы и представитель региона. Для этого необходимо перейти в раздел «Новости» личного кабинета.

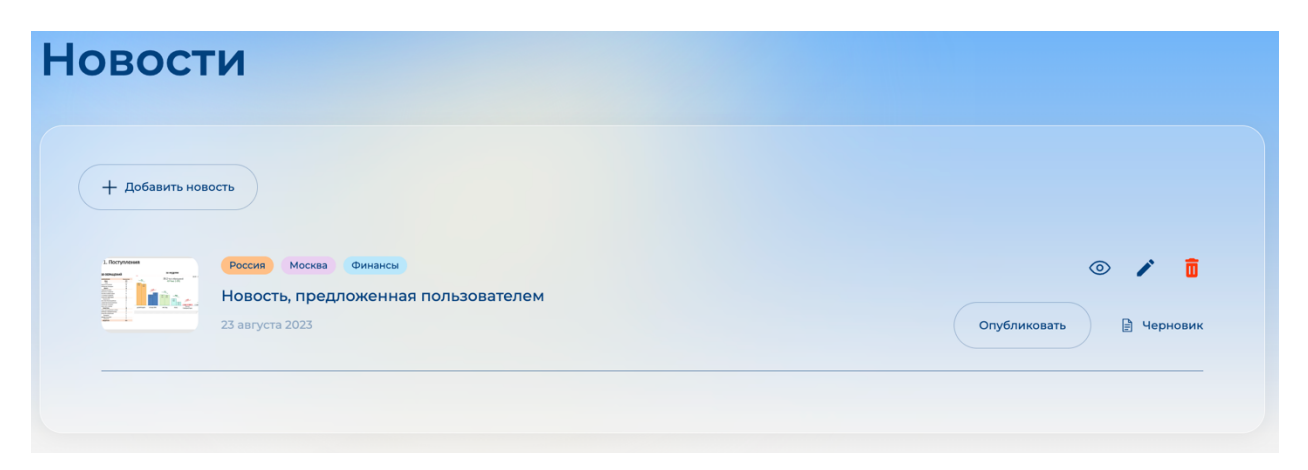

На странице выведен список добавленных ранее новостей. В правой части списка, напротив каждой новости указан ее статус («Черновик», «На проверке», «Отклонена»,

Опубликована») и кнопки для управления новостью, позволяющие открыть страницу предварительного просмотра новости (в том виде, в котором она будет опубликована на сайте), перейти на страницу редактирования новости, удалить новость, и отправить новость на модерацию.

## 6.1. Добавление/редактирование новости.

Для создания новости необходимо нажать на кнопку «+ Добавить новость»,

расположенную над списком добавленных ранее новостей  $($  + добавить новость редактирования ранее созданной новости необходимо нажать на иконку редактирования, расположенную в правой части списка новостей напротив выбранной новости

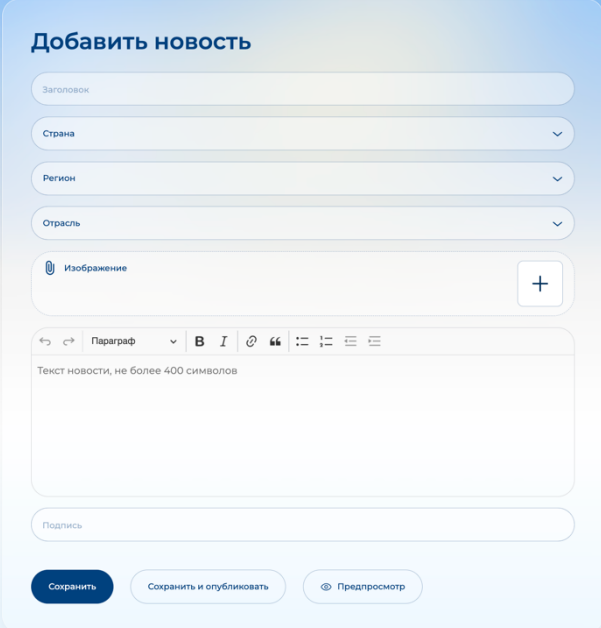

В форме добавления/редактирования новости необходимо указать Заголовок новости и написать текст новости при помощи встроенного текстового редактора. Есть возможность выбрать страну и регион, а также отрасль для более целевого вывода на сайте. Также есть возможность добавить одно или несколько изображений для новости, которые будут выведены над текстом новости в виде галереи с перелистыванием. При необходимости можно добавить текст подписи с указанием

источника или автора текста новости.

Для сохранения новости необходимо нажать на кнопку «Сохранить». Для того, чтобы сохранить новость и сразу отправить ее на модерацию, необходимо нажать на кнопку «Сохранить и опубликовать». Так же есть возможность предварительно посмотреть новость в том виде, в котором она будет опубликована на сайте, для этого необходимо нажать на кнопку «Предпросмотр».

# 6.2. Предварительный просмотр новости.

В личном кабинете предусмотрена возможность посмотреть еще не отправленную на модерацию новость в том виде, в котором она будет опубликована на сайте. Для этого необходимо нажать на иконку предпросмотре напротив новости в списке новостей . или на кнопку «Предпросмотр» в форме добавления/редактирования новости.

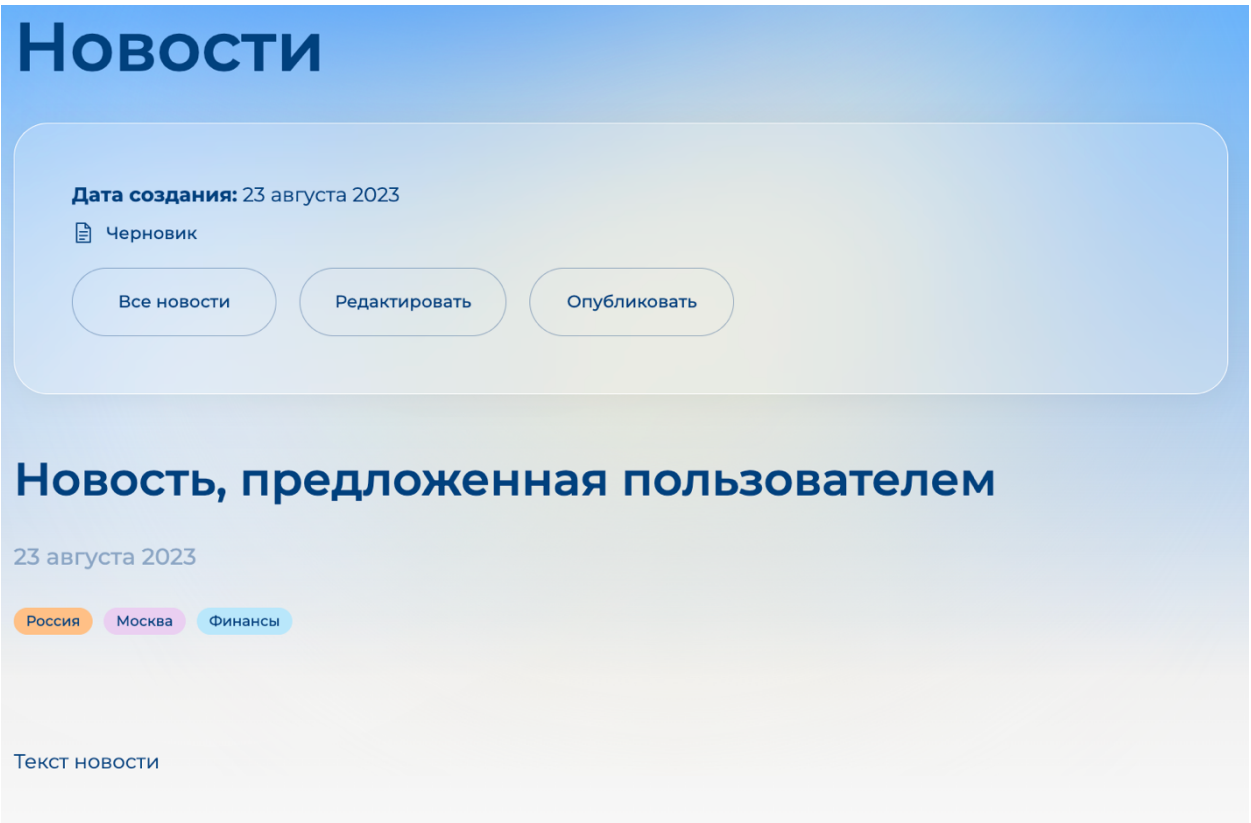

Над заголовком новости выводится блок с информацией о новости, в котором указан ее дата и статус, а также кнопки для возврата в список всех добавленных новостей, для перехода на страницу редактирования новости, а также для отправки новости на модерацию. При указании модератором причины отклонения новости, текст комментария также будет выведен в блоке с информацией.

# 6.3. Модерация новости.

После нажатия на кнопку «Сохранить и опубликовать» в форме редактирования новости, кнопку «Опубликовать» на странице предварительного просмотра, или иконку публикации в списке новостей напротив выбранной новости <sup>©</sup>, новость отправляется на модерацию, при этом ее статус меняется на «На проверке», а сама новость блокируется для редактирования до получения ответа от модератора портала.

Если новость была отклонена модератором, то пользователь получит соответствующее оповещение на адрес электронной почты, статус новости сменится на «Отклонено», а сама новость станет доступной для редактирования. На странице редактирования, а также на странице предварительного просмотра новости будет выведен

комментарий модератора с причинами отклонения новости. Отклоненную новость можно отредактировать, исправив все недочеты и снова отправить на модерацию указанными выше способами.

Если новость была одобрена модератором, то пользователь получит соответствующее оповещение на адрес электронной почты, статус новости сменится на «Опубликовано», а сама новость появится на публичной части портала в опубликованных новостях (в разделе «Новости» и на главной странице) станет доступной для редактирования. После внесения изменений в текст опубликованной новости ее статус сменится на «Черновик», а на публичной части портала останется опубликованная одобренная модератором версия. Для того, чтобы опубликовать новый текст новости необходимо повторно отправить черновик новости на модерацию. При этом процесс модерации будет происходить аналогично описанному ранее, а обновленный текст новости появится на публичной части портала только после одобрения модератором.

### 6.4. Удаление новости.

В любой момент времени, когда новость и ее черновик не находятся на модерации, пользователь может удалить ее. Для этого необходимо нажать на иконку удаления напротив соответствующей новости в списке новостей  $\overline{\mathbb{D}}$ . При этом удалится как черновик новости из личного кабинета пользователя, так и соответствующая ему опубликованная версия этой новости на публичной части портала.

# 7. Раздел Мероприятия

Для размещения на портале пользователями анонсов мероприятий в личном кабинете предусмотрена возможность предложить анонс на публикацию, а также редактировать и управлять своими размещенными анонсами мероприятий. Эта функция доступна пользователям категорий представитель бизнеса, инвесторы и представитель региона. Для этого необходимо перейти в раздел «Мероприятия» личного кабинета.

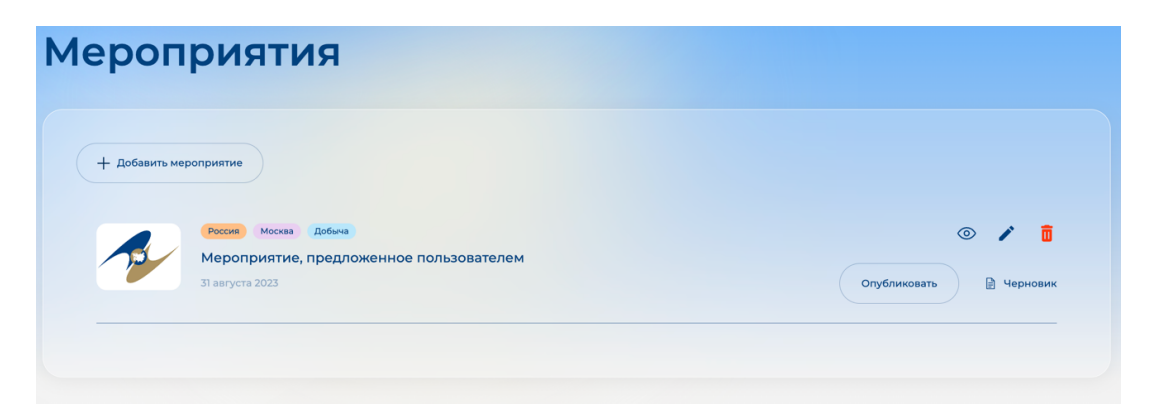

На странице выведен список добавленных ранее анонсов мероприятий. В правой части списка, напротив каждого анонса указан его статус («Черновик», «На проверке», «Отклонено», Опубликовано») и кнопки для управления анонсом мероприятия, позволяющие открыть страницу предварительного просмотра анонса (в том виде, в котором он будет опубликован на сайте), перейти на страницу редактирования анонса мероприятия, удалить, и отправить анонс на модерацию.

#### 7.1. Добавление/редактирование анонса мероприятия.

Для создания анонса мероприятия необходимо нажать на кнопку «+ Добавить мероприятие», расположенную над списком добавленных ранее мероприятий

+ Добавить мероприятие . Для редактирования ранее созданного анонса мероприятия необходимо нажать на иконку редактирования, расположенную в правой части списка анонсов напротив выбранного мероприятия  $\lambda$ .

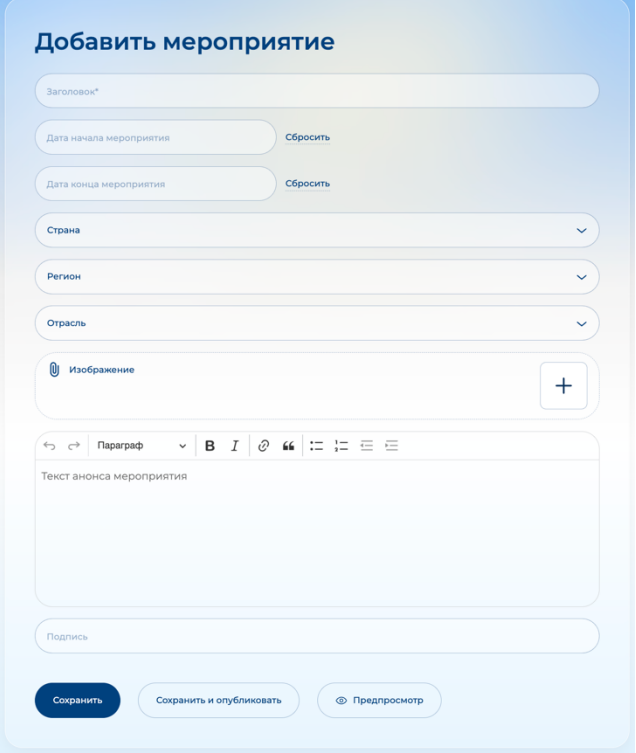

В форме добавления/редактирования анонса мероприятия необходимо указать Название мероприятия, указать дату проведения (или даты начала и окончания) и написать текст описания мероприятия при помощи встроенного текстового редактора. Есть возможность выбрать страну и регион, а также отрасль для более целевого вывода на сайте. Также есть возможность добавить одно или несколько изображений для мероприятия, которые будут выведены над текстом анонса в виде галереи с перелистыванием. При необходимости

можно добавить текст подписи с указанием источника или другой информации.

Для сохранения анонса мероприятия необходимо нажать на кнопку «Сохранить». Для того, чтобы сохранить анонс и сразу отправить его на модерацию, необходимо нажать на кнопку «Сохранить и опубликовать». Так же есть возможность предварительно посмотреть анонс мероприятия в том виде, в котором он будет опубликована на сайте, для этого необходимо нажать на кнопку «Предпросмотр».

## 7.2. Предварительный просмотр анонса мероприятия.

В личном кабинете предусмотрена возможность посмотреть еще не отправленный на модерацию анонс мероприятия в том виде, в котором он будет опубликована на сайте. Для этого необходимо нажать на иконку предпросмотра напротив анонса в списке мероприятий , или на кнопку «Предпросмотр» в форме добавления/редактирования анонса мероприятия.

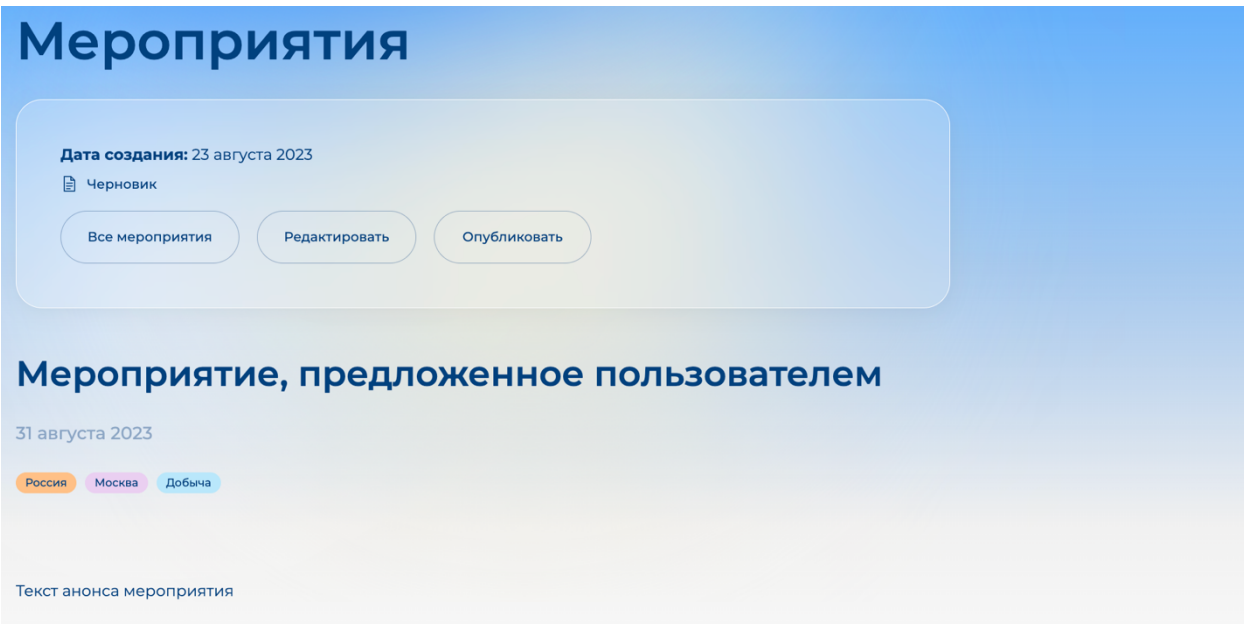

Над заголовком новости выводится блок с информацией об анонсе мероприятия, в котором указан дата его создания и статус, а также кнопки для возврата в список всех добавленных мероприятий, для перехода на страницу редактирования анонса мероприятия, а также для отправки анонса на модерацию. При указании модератором причины отклонения анонса мероприятия, текст комментария также будет выведен в блоке с информацией.

#### 7.3. Модерация анонса мероприятия.

После нажатия на кнопку «Сохранить и опубликовать» в форме редактирования анонса мероприятия, кнопку «Опубликовать» на странице предварительного просмотра, или иконку публикации в списке напротив выбранного мероприятия  $\circledcirc$ , анонс отправляется на модерацию, при этом его статус меняется на «На проверке», а сам анонс мероприятия блокируется для редактирования до получения ответа от модератора портала.

Если анонс мероприятия была отклонен модератором, то пользователь получит соответствующее оповещение на адрес электронной почты, статус анонса сменится на «Отклонено», а сама анонс мероприятия станет доступной для редактирования. На странице редактирования, а также на странице предварительного просмотра анонса мероприятия будет выведен комментарий модератора с причинами отклонения. Отклоненный анонс мероприятия можно отредактировать, исправив все недочеты и снова отправить на модерацию указанными выше способами.

Если анонс мероприятия был одобрена модератором, то пользователь получит соответствующее оповещение на адрес электронной почты, статус анонса сменится на «Опубликовано», а сам анонс мероприятия появится на публичной части портала в опубликованных мероприятиях (в разделе «Мероприятия» и на главной странице) и станет доступным для редактирования. После внесения изменений в текст опубликованного анонса мероприятия его статус сменится на «Черновик», а на публичной части портала останется опубликованная и одобренная ранее модератором версия. Для того, чтобы опубликовать новый текст анонса мероприятия необходимо повторно отправить черновик анонса на модерацию. При этом процесс модерации будет происходить аналогично описанному ранее, а обновленный текст анонса мероприятия появится на публичной части портала только после одобрения модератором.

# 7.4. Удаление анонса мероприятия.

В любой момент времени, когда анонс мероприятия и его черновик не находятся на модерации, пользователь может удалить его. Для этого необходимо нажать на иконку удаления напротив соответствующего анонса в списке мероприятий **0**. При этом удалится как черновик анонса мероприятия из личного кабинета пользователя, так и соответствующая ему опубликованная версия этого анонса на публичной части портала.

#### 8. Раздел Инвестиционные проекты

Для размещения инвестиционных проектов на портале пользователями в личном кабинете предусмотрена возможность предложить инвестпроект на публикацию, а также редактировать и управлять своими размещенными инвестпроектами. Эта функция доступна пользователям категорий представитель бизнеса, инвесторы и представитель региона. Для этого необходимо перейти в раздел «Инвестпроекты» личного кабинета.

На странице выведен список добавленных ранее инвестпроектов. В правой части списка, напротив каждого инвестпроекта указан его статус («Черновик», «На проверке»,

«Отклонено», Опубликовано») и кнопки для управления инвестпроектом, позволяющие открыть страницу предварительного просмотра инвестпроекта (в том виде, в котором он будет опубликован на сайте), перейти на страницу редактирования инвестпроекта, удалить, и отправить инвестпроект на модерацию.

#### 8.1. Добавление/редактирование инвестпроекта.

Для создания инвестпроекта необходимо нажать на кнопку «+ Добавить инвестпроект», расположенную над списком добавленных ранее инвестпроектов

+ Добавить инвестпроект . Для редактирования ранее созданного инвестпроекта необходимо нажать на иконку редактирования, расположенную в правой части списка инвестпроектов напротив выбранной инвестпроекта.

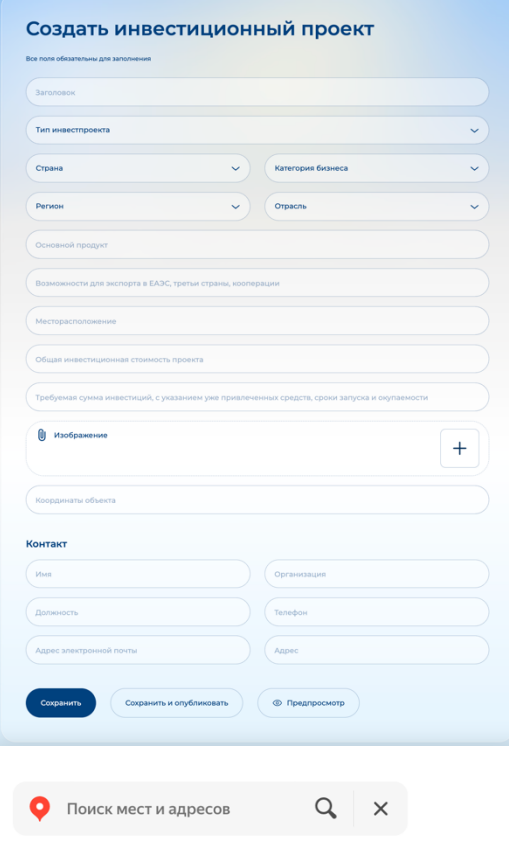

**КВАРТАР Nº 140**<br>квартал NC Копировать координаты

Координаты: 55.522937, 37.293184 •••

инвестпроекта необходимо указать Заголовок инвестпроекта выбрать тип инвестпроекта и заполнить все необходимые поля для описания инвестпроекта. Есть возможность выбрать страну и регион, категорию бизнеса, отрасль для более целевого вывода на сайте. Для более подробного описания проекта рекомендуется заполнить все поля формы, включая всю необходимую контактную информацию. Также есть возможность добавить одно или несколько изображений для новости, которые будут выведены на странице инвестпроекта в виде галереи с перелистыванием.

В форме добавления/редактирования

Для отображения инвестпроекта на интерактивной карте необходимо указать географические координаты в том виде, в котором их дает картографический сервис Яндекс.Карты

Для сохранения инвестпроекта необходимо нажать на кнопку «Сохранить». Для того, чтобы сохранить инвестпроект и сразу отправить его на модерацию, необходимо нажать на кнопку «Сохранить и опубликовать». Так же есть возможность предварительно

посмотреть инвестпроект в том виде, в котором он будет опубликована на сайте, для этого необходимо нажать на кнопку «Предпросмотр».

# 8.2. Предварительный просмотр страницы инвестпроекта.

В личном кабинете предусмотрена возможность посмотреть еще не отправленный на модерацию инвестпроект в том виде, в котором он будет опубликован на сайте. Для этого необходимо нажать на иконку предпросмотра напротив инвестпроекта в списке инвестпроектов , или на кнопку «Предпросмотр» в форме добавления/редактирования инвестпроекта.

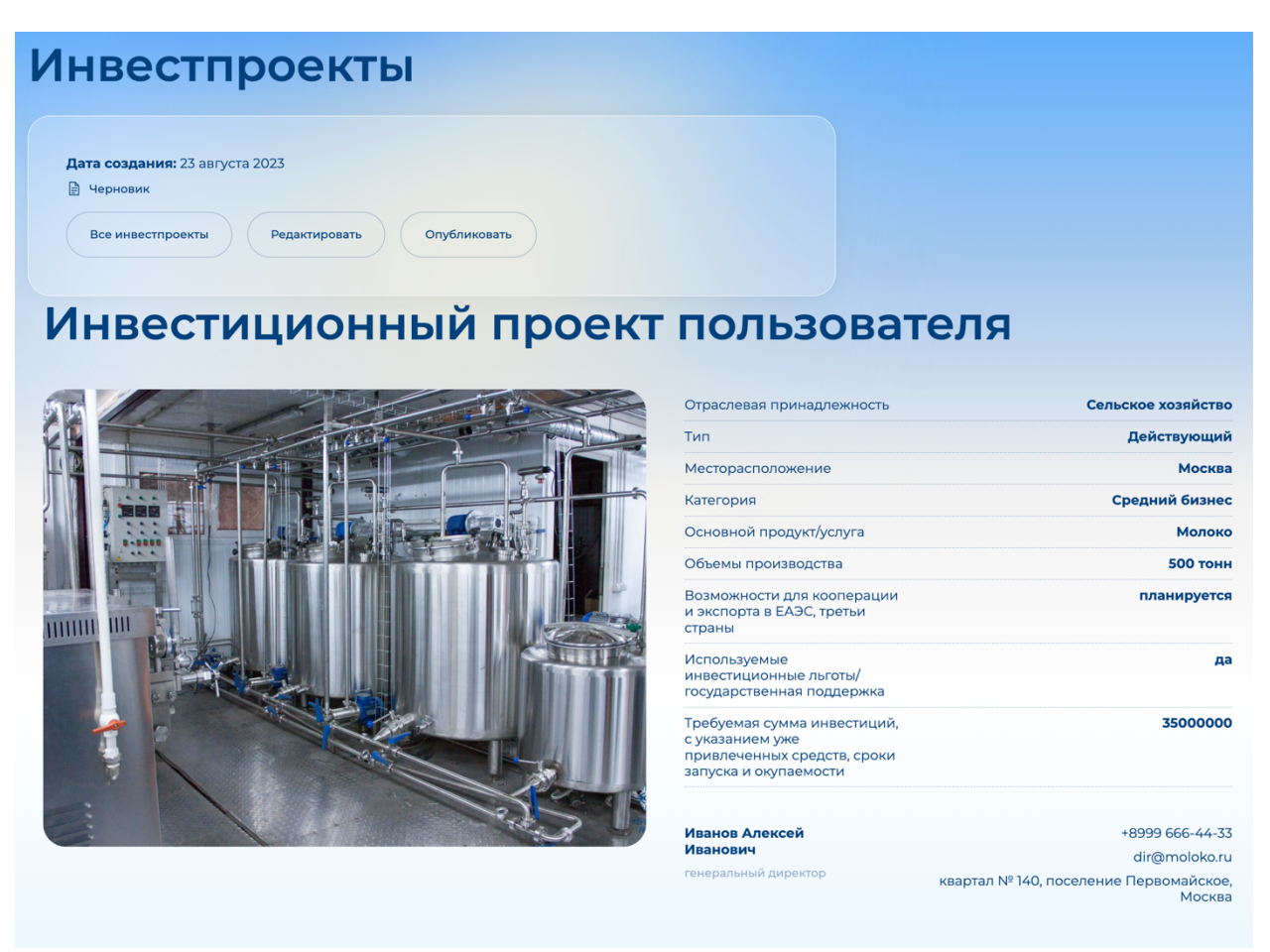

Над заголовком инвестпроекта выводится блок с информацией об инвестпроекте, в котором указан его дата и статус, а также кнопки для возврата в список всех добавленных инвестпроектов, для перехода на страницу редактирования инвестпроекта, а также для отправки инвестпроекта на модерацию. При указании модератором причины отклонения инвестпроекта, текст комментария также будет выведен в блоке с информацией.

### 8.3. Модерация инвестпроекта.

После нажатия на кнопку «Сохранить и опубликовать» в форме редактирования инвестпроекта, кнопку «Опубликовать» на странице предварительного просмотра, или иконку публикации в списке инвестпроектов напротив выбранного  $\circ$ . инвестпроект отправляется на модерацию, при этом его статус меняется на «На проверке», а сам инвестпроект блокируется для редактирования до получения ответа от модератора портала.

Если инвестпроект был отклонен модератором, то пользователь получит соответствующее оповещение на адрес электронной почты, статус инвестпроекта сменится на «Отклонено», а сам инвестпроект станет доступным для редактирования. На странице редактирования, а также на странице предварительного просмотра инвестпроекта будет выведен комментарий модератора с причинами отклонения. Отклоненный инвестпроект можно отредактировать, исправив все недочеты и снова отправить на модерацию указанными выше способами.

Если инвестпроект был одобрен модератором, то пользователь получит соответствующее оповещение на адрес электронной почты, статус инвестпроекта сменится на «Опубликовано», а сам инвестпроект появится на публичной части портала в опубликованных инвестпроектах (в разделе «Инвестиционная карта») и станет доступным для редактирования. После внесения изменений в опубликованный инвестпроект его статус сменится на «Черновик», а на публичной части портала останется опубликованная одобренная модератором версия. Для того, чтобы опубликовать обновленный инвестпроект необходимо повторно отправить его на модерацию. При этом процесс модерации будет происходить аналогично описанному ранее, а обновленный инвестпроект появится на публичной части портала только после одобрения модератором.

#### 8.4. Удаление инвестпроекта.

В любой момент времени, когда инвестпроект не находятся на модерации, пользователь может удалить его. Для этого необходимо нажать на иконку удаления, расположенную напротив соответствующего инвестпроект в списке  $\Box$  . При этом удалится как черновик инвестпроекта из личного кабинета пользователя, так и соответствующая ему опубликованная версия инвестпроекта на публичной части портала.

#### 9. Редактирование страницы описания региона.

В личном кабинете представителя региона предусмотрена возможность редактирования информации о регионе в соответствующем разделе «Информация о регионе» (доступен только пользователям категории представитель региона).

Страница описания региона разбита на несколько блоков, вывод каждого из которых можно включить или выключить на публичной странице описания региона при помощи переключателя в верхнем правом угле блока . На странице редактирования информации о регионе справа от каждого блока показан пример наполнения.

#### 9.1. Описание.

Блок «Описание» является основным блоком страницы и его нельзя выключить. В блоке «Описание» необходимо заполнить краткое описание региона при помощи всторенного текстового редактора, и загрузить изображение, которое будет являться фоновым изображением блока. Обратите внимание на то, что изображение должно быть достаточно высокого разрешения (не меньше 1600 точек по горизонтали), так же следует учесть, что изображение не должно быть слишком темным в центральной части, где на него накладывается текст описания, для сохранения читаемости текста.

# 9.2. Ключевые отрасли.

Блок «Ключевые отрасли» создан для представления информации об успешных отраслях региона. Существует возможность указать от одной до 6 ключевых отраслей. Для добавления ключевой отрасли необходимо нажать на кнопку «+ Добавить отрасль» в

нижней части блока  $\overset{( + _{\text{no}}{\text{f}}_{\text{no}})}{+}$ . Для удаления уже добавленной отрасли необходимо нажать на иконку удаления в верхнем правом углу отрасли **...** 

Для каждой ключевой отрасли необходимо выбрать отрасль из рубрикатора при помощи селектора с выпадающим списком отраслей и заполнить поле описание - краткий текст, содержащий описание достижений отрасли.

# 9.3. Ключевые цифры.

В блоке «Ключевые цифры» есть возможность представить регион «в цифрах». Есть возможность указать от 1 до 6 различных показателей. Каждый показатель состоит из непосредственно значения и подписи к нему, например: 8,1 трлн р. – Объем импорта.

# 9.4. Внешняя торговля.

Блок служит для описания возможностей торгового взаимодействия региона с другими. Необходимо заполнить описание возможностей и добавить изображение, которое будет выведено справа от текста на странице описания региона на публичной части портала.

#### 9.5. Врезка 1 и Врезка 2.

Блок «Врезка» сделан специально для разбавления текстового наполнения страницы и вывода любой информации в этом блоке для ее выделения на странице региона. Необходимо загрузить изображение, которое будет являться фоном для всего блока врезки и заполнить нужную информацию. Есть возможность указать заголовок (или описание) врезки в поле Описание, эта информация будет выведена в левой части блока. Также можно указать до 4 различных показателей, которые будут выведены в блоке аналогично приведенному на странице редактирования примеру.

## 9.6. Льготы для инвесторов.

В блоке необходимо заполнить информацию о возможностях для инвесторов, предоставляемых регионом, при помощи встроенного текстового редактора.

#### 9.7. Контакты

Блок контакты на станице описания региона в публичной части портала разбит на 2 части:

- в левой части расположена контактная информация региональных властей и сотрудников, ответственных за международное сотрудничество, воластей крупных городов, прямые линии;

- в правой части расположена контактная информация бизнес-ассоциаций региона и городов, региональных фондов поддержки и сопровождения бизнеса.

Чтобы добавить контакт в любую из частей блока, необходимо нажать на кнопку «+

 $\Lambda$ обавить контакт», расположенную в выбранной части блока  $($  + добавить контакт  $\Lambda$ ля каждого контакта необходимо указать название (это может быть должность контактного лица, название отдела, название организации или любой другой заголовок для текста описания), а также описание (соответственно, имя контактного лица, контактная информация, или другой текст, который нужно разместить в контактной информации). Примеры приведены в таблице ниже.

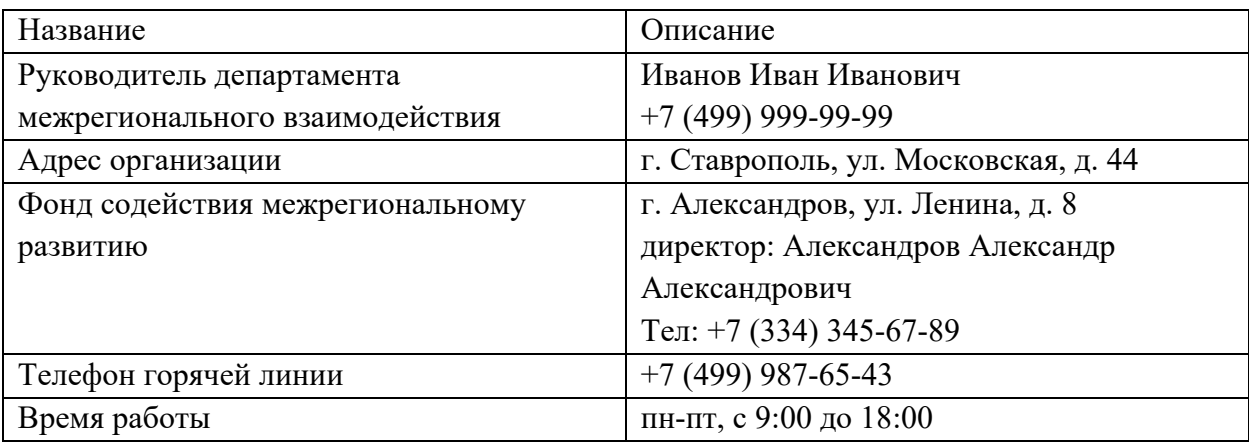

Чтобы удалить добавленный ранее контакт, необходимо нажать на иконку удаления в верхней правой части контакта  $\overline{\mathbf{u}}$ .

# 9.8. Просмотр и публикация

В личном кабинете предусмотрена возможность предварительного просмотра информации о регионе в том виде, котором она будет опубликована в публичной части сайта. Для этого необходимо нажать на кнопку «Сохранить и посмотреть», расположенную в нижней части страницы редактирования информации о регионе . При этом вся информация сохранится в качестве черновика и откроется страница предварительно просмотра, в верхней части которой расположен блок с информацией о просматриваемой редакции наполнения: дата изменения и статус.

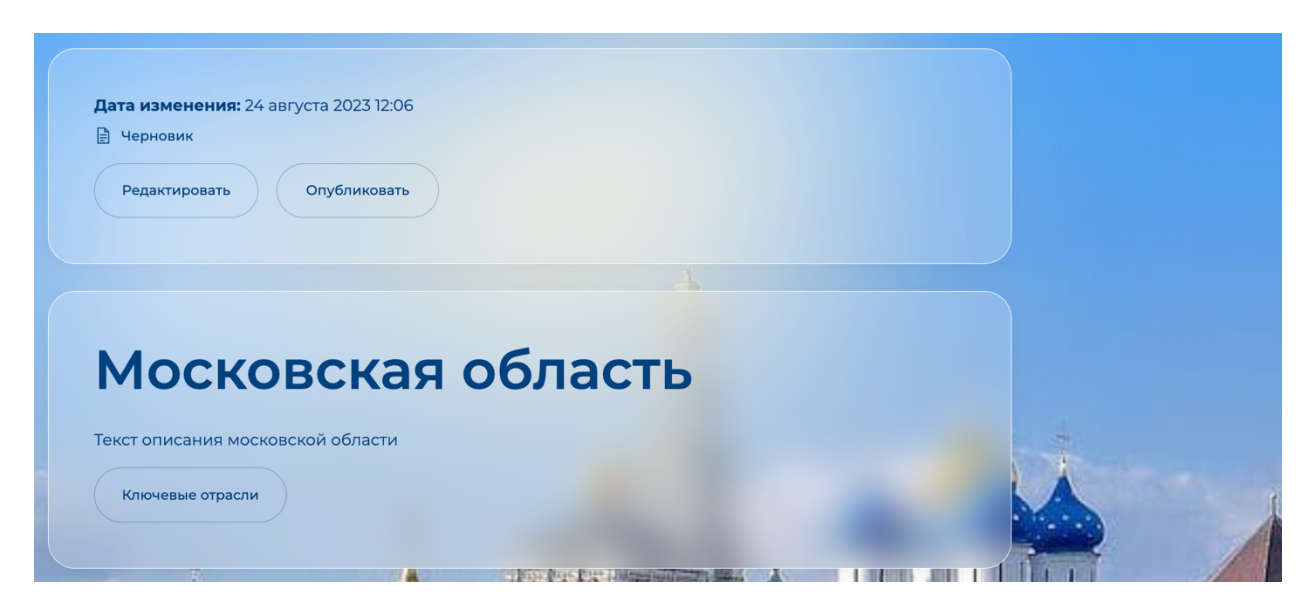

Для отправки информации о регионе на модерацию необходимо нажать на кнопку «Сохранить и опубликовать» на странице редактирования информации о регионе, или на кнопку «Опубликовать» на странице предварительного просмотра. При этом информация о регионе отправляется на модерацию, этом его статус меняется на «На проверке», информация остается доступной для редактирования.

Если описание региона было отклонено модератором, то пользователь получит соответствующее оповещение на адрес электронной почты, статус информации сменится на «Отклонено». На странице редактирования, а также на странице предварительного просмотра информации о регионе будет выведен комментарий модератора с причинами отклонения. Отклоненное описание региона можно отредактировать, исправив все недочеты и снова отправить на модерацию указанными выше способами.

Если описание региона был одобрено модератором, то пользователь получит соответствующее оповещение на адрес электронной почты, статус информации сменится на «Опубликовано», а само описание региона появится на публичной части портала в разделе «Регионы». После внесения изменений в опубликованное описание региона его статус сменится на «Черновик», а на публичной части портала останется опубликованная одобренная модератором версия. Для того, чтобы опубликовать обновленную информацию о регионе необходимо повторно отправить ее на модерацию. При этом процесс модерации будет происходить аналогично описанному ранее, а обновленная информация появится на публичной части портала только после одобрения модератором.

#### 10. Заключение.

На портале запрещается размещать информацию, противоречащую действующим законам стран ЕАЭС.

Перед отправкой любой информации на модерацию, убедитесь в том, что она корректно выводится на странице предварительного просмотра.

Все возникающие вопросы по работе в личном кабинете можно задать непосредственно администрации портала в разделе «Обращения», выбрав соответствующую категорию обращения.